# GroupWise Mobility Service 2014 R2 Security Enhancements Quick Start

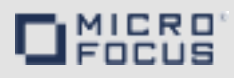

# **August 2016**

GroupWise Mobility Service 2014 R2 has enhanced the security options available to administrators. This document takes you through the security enhancements and how they can secure your system.

# **Security Enhancements**

The following are the enhancements that have been made to GroupWise Mobility Service to make communication more secure:

- [SSL Requirements](#page-0-0)
- [SSL Recommendations \(Optional\)](#page-0-3)
- [GMSsslCheck](#page-0-2)
- [Certificate Verification](#page-0-1)

# <span id="page-0-0"></span>**SSL Requirements**

- Before upgrading or installing GMS 2014 R2, all POAs need to either have SSL enabled or disabled. SSL failover is no longer available.
- POA certificates should be issued to the DNS name of the POA server.

# <span id="page-0-3"></span>**SSL Recommendations (Optional)**

- If you have run against a POA that didn't have SSL enabled in the past, create a new GroupWise trusted application for GMS before enabling SSL.
- Consolidate to one CA for your GroupWise system.
- Use a public CA for your GroupWise system.
- Use a wildcard certificate for all of your POAs.

# <span id="page-0-2"></span>**GMSsslCheck**

A new tool has been created because of the SSL changes to ensure that all GroupWise POAs are correctly setup for the SSL settings you have set in GMS.

**IMPORTANT:** This tool needs to be run before upgrading to GMS 2014 R2.

The tool is provided with the download of the GMS 2014 R2 iso. Follow the steps below to run the tool:

- **1** Download the GMSsslCheck.tar file to your GMS server.
- **2** Open a terminal and extract the contents of the tar file to a temporary location on your GMS server using the following command:

tar xvf GMSsslCheck.tar

- **3** Open a terminal and browse to the folder where you extracted the files.
- **4** Run the following command:

python sslcheck.pyc

**5** In the menu prompt, select option 1.

The tool connects to all of your GroupWise POAs and checks their SSL settings against the GMS settings. If the settings do not match those in GMS, the information is displayed so you can resolve the settings. Once the settings have been resolved, continue with the upgrade of GMS.

**NOTE:** If you are not upgrading but installing a new system, run [MCheck](https://www.novell.com/documentation/groupwisemobility2014r2/pdfdoc/gwmob2014r2_guide_admin/gwmob2014r2_guide_admin.pdf#adminmgtmcheck) after the installation and select the **System** > **SSL Check** option to check the SSL settings of your GroupWise POAs.

# <span id="page-0-1"></span>**Certificate Verification**

GroupWise Mobility Service 2014 R2 allows verification of the POA TLS/SSL certificate. After the installation or upgrade, certificate verification is disabled by default.

- [Prerequisites](#page-1-0)
- [Gathering CA Certificates](#page-1-1)
- [Verifying the CA Certificates](#page-1-2)
- [Adding the CA Certificates](#page-2-0)
- [Enabling Certificate Verification](#page-2-2)
- [Troubleshooting Certificate Verification](#page-2-3)

### <span id="page-1-0"></span>**PREREQUISITES**

- In the GroupWise Admin Console, the POA TCP/IP address needs to have the DNS name specified.
- In the Mobility Admin Console, the POA SOAP address needs to have the DNS name specified instead of the IP address.

# <span id="page-1-1"></span>GATHERING CA CERTIFICATES

Follow the section that matches how you generated your POA certificates for each CA that you need to gather:

- [GroupWise 2014 Certificate Authority](#page-1-3)
- [NetIQ Certificate Server](#page-1-4)
- [Trusted Commercial Certificate Authority](#page-1-5)

### <span id="page-1-3"></span>**GroupWise 2014 Certificate Authority**

If your CA is GroupWise (2014 or later), you can do one of the two methods below to get the certificate.

#### **Method 1**

**1** Open a browser to https:// *primarydomainip*:*adminport*/gwadmin-service/ system/ca.

For example: https://10.10.10.10:9710/gwadminservice/system/ca

- **2** Enter your GroupWise admin credentials.
- **3** Save the certificate to the GMS server in /var/lib/ datasync/mobility.
- **4** Continue with [Verifying the CA Certificates](#page-1-2) if you have gathered all of your CA certificates.

#### **Method 2**

- **1** Open a terminal on your GMS linux server.
- **2** Enter the following command:

curl -k --user *username* -o *filename* https:// *primarydomainip*:*adminport*/gwadmin-service/ system/ca

Replace username with your admin username and filename with the name of the saved file.

- **3** Copy the certificate and then save it to the GMS server in /var/lib/datasync/mobility.
- **4** Continue with [Verifying the CA Certificates](#page-1-2) if you have gathered all of your CA certificates.

### <span id="page-1-4"></span>**NetIQ Certificate Server**

If your CA is a NetIQ Certificate Server, follow the steps below:

- **1** Login to iManager.
- **2** Select **NetIQ Certificate Server**.

It may be called **Novell Certificate Server** depending on your version of iManager.

- **3** Select **Configure Certificate Authority**.
- **4** Select the **Certificates** tab.
- **5** Select the **Self Signed Certificate** check box.
- **6** Select **Export**.
- **7** Unselect **Export private key**.
- **8** Select export formate as Base64.
- **9** Select **Next**.
- **10** Select **Save the exported certificate file**. Save it to the GMS server in /var/lib/datasync/mobility.
- **11** Continue with [Verifying the CA Certificates](#page-1-2) if you have gathered all of your CA certificates.

### <span id="page-1-5"></span>**Trusted Commercial Certificate Authority**

If your CA is a commercial CA, follow the steps below:

**1** Verify if your certificate is in the Mozilla trusted root CA store by checking the /var/lib/datasync/ mobility/cacert.pem file on the GMS server where the CA store is stored. If your CA is in the list, continue with [Verifying the CA Certificates](#page-1-2) if you have gathered all of your CA certificates.

or

**2** If your CA is no in the list, you need to find your CA public root certificate and place it on the GMS server in /var/lib/datasync/mobility. Continue with [Verifying the CA Certificates](#page-1-2) if you have gathered all of your CA certificates.

#### <span id="page-1-2"></span>VERIFYING THE CA CERTIFICATES

Once you have your CA certificate, make sure it meets the following requirements:

- Base64-encoded format
- In the Basic Constraints, ensure that Subject Type=CA is specified.
- Ensure that the current date is between the Valid from and Valid to dates.
- The Issuer and the Subject match.

You can verify these requirements by viewing the details of the certificate or by running an [openssl command to view](#page-2-1)  [the certificate information.](#page-2-1)

If your CA meets these requirements, continue with Adding [the CA Certificates](#page-2-0).

# <span id="page-2-0"></span>ADDING THE CA CERTIFICATES

For the certificate verification to work, the CA certificates found previously needs to be added to the mob\_ca.pem file. Follow the section that matches each CA certificate you gathered previously:

- ["GroupWise 2014 Certificate Authority" on page 3](#page-2-4)
- ["NetIQ Certificate Server" on page 3](#page-2-5)
- ["Commercial Certificate Authority" on page 3](#page-2-6)

### <span id="page-2-4"></span>**GroupWise 2014 Certificate Authority**

- **1** In a terminal on your GMS server, go to /var/lib/ datasync/mobility/.
- **2** Add your CA certificate to the mob ca.pem file using the following command:

cat *yourCACertficate.pem* >> mob\_ca.pem

**NOTE:** You may need to add a hard return in the mob ca.pem after the certificate before you add any other certificates to the file.

**3** Continue with [Enabling Certificate Verification](#page-2-2) if you have added all of your CA certificates.

### <span id="page-2-5"></span>**NetIQ Certificate Server**

- **1** In a terminal on your GMS server, go to /var/lib/ datasync/mobility/.
- **2** Add your CA certificate to the mob ca.pem file using the following command:

cat *yourCACertficate.pem* >> mob\_ca.pem

**NOTE:** You may need to add a hard return in the mob ca.pem after the certificate before you add any other certificates to the file.

**3** Continue with [Enabling Certificate Verification](#page-2-2) if you have added all of your CA certificates.

### <span id="page-2-6"></span>**Commercial Certificate Authority**

- **1** In a terminal on your GMS server, go to /var/lib/ datasync/mobility/.
- **2** If your CA is not in the [Mozilla CA certificate list](HTTPS://wiki.mozilla.org/CA:IncludedCAs), add your CA public certificate to the mob ca.pem file using the following command:

cat *yourCACertificate.pem* >> mob\_ca.pem

or

If your CA is in the list, copy the cacert.pem file to mob ca.pem using the following command:

cat cacert.pem >> mob\_ca.pem

**NOTE:** You may need to add a hard return in the mob ca.pem after the certificate before you add any other certificates to the file.

**3** Continue with [Enabling Certificate Verification](#page-2-2) if you have added all of your CA certificates.

# <span id="page-2-2"></span>ENABLING CERTIFICATE VERIFICATION

Before you enable certificate verification, take a backup of the /var/lib/datasync/mobility/mob\_ca.pem file.

- **1** Login to the GMS WebAdmin
- **2** Select **Config** > **GroupWise**.
- **3** Select **SSL Certification Verification**.
- **4** Select **Apply**.
- **5** In a terminal on the GMS server, restart GMS using the following command:

rcgms restart

# <span id="page-2-3"></span>TROUBLESHOOTING CERTIFICATE VERIFICATION

You may experience SSL problems the first time you enable certificate verification. The following are helpful OpenSSL commands:

- [Verify POA Connection](#page-2-7)
- [Verify a Certificate](#page-2-8)
- [View Certificate Information](#page-2-9)
- [Get POA Certificate](#page-2-10)
- [View Certificate Purpose](#page-3-0)

### <span id="page-2-7"></span>**Verify POA Connection**

openssl s\_client -showcerts -CAfile *CA\_public\_certificate* -connect *poa\_DNS*:soap\_*port*

Example: openssl s client -showcerts -CAfile gwcacert.pem -connect gw.provo.novell.com:7191

### <span id="page-2-8"></span>**Verify a Certificate**

openssl verify -issuer checks -CAfile *CA\_public\_certificate POA\_certificate*

Example: openssl verify -issuer checks -CAfile cacert.pem gwpoa.pem

### <span id="page-2-9"></span><span id="page-2-1"></span>**View Certificate Information**

openssl x509 -in *certificate* -noout -text

Example: openssl x509 -in gwcacert.pem -noout text

### <span id="page-2-10"></span>**Get POA Certificate**

openssl s\_client -showcerts -connect *poa\_DNS*:*soap\_port*

Example: openssl s\_client -showcerts -connect gw.provo.novell.com:7191

### <span id="page-3-0"></span>**View Certificate Purpose**

openssl x509 -in *certificate* -noout -purpose

Example: openssl x509 -in gwcacert.pem -noout purpose

Legal Notices: For information about legal notices, trademarks, disclaimers, warranties,<br>export and other use restrictions, U.S. Government rights, patent policy, and FIPS<br>compliance, see https://www.novell.com/company/leg

**Copyright © 2016 Novell, Inc., a Micro Focus company. All Rights Reserved.**